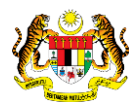

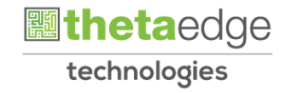

## SISTEM PERAKAUNAN AKRUAN KERAJAAN NEGERI (iSPEKS)

### USER MANUAL

# Proses Kemas Kini Maklumat Pembekal (Portal)

Untuk

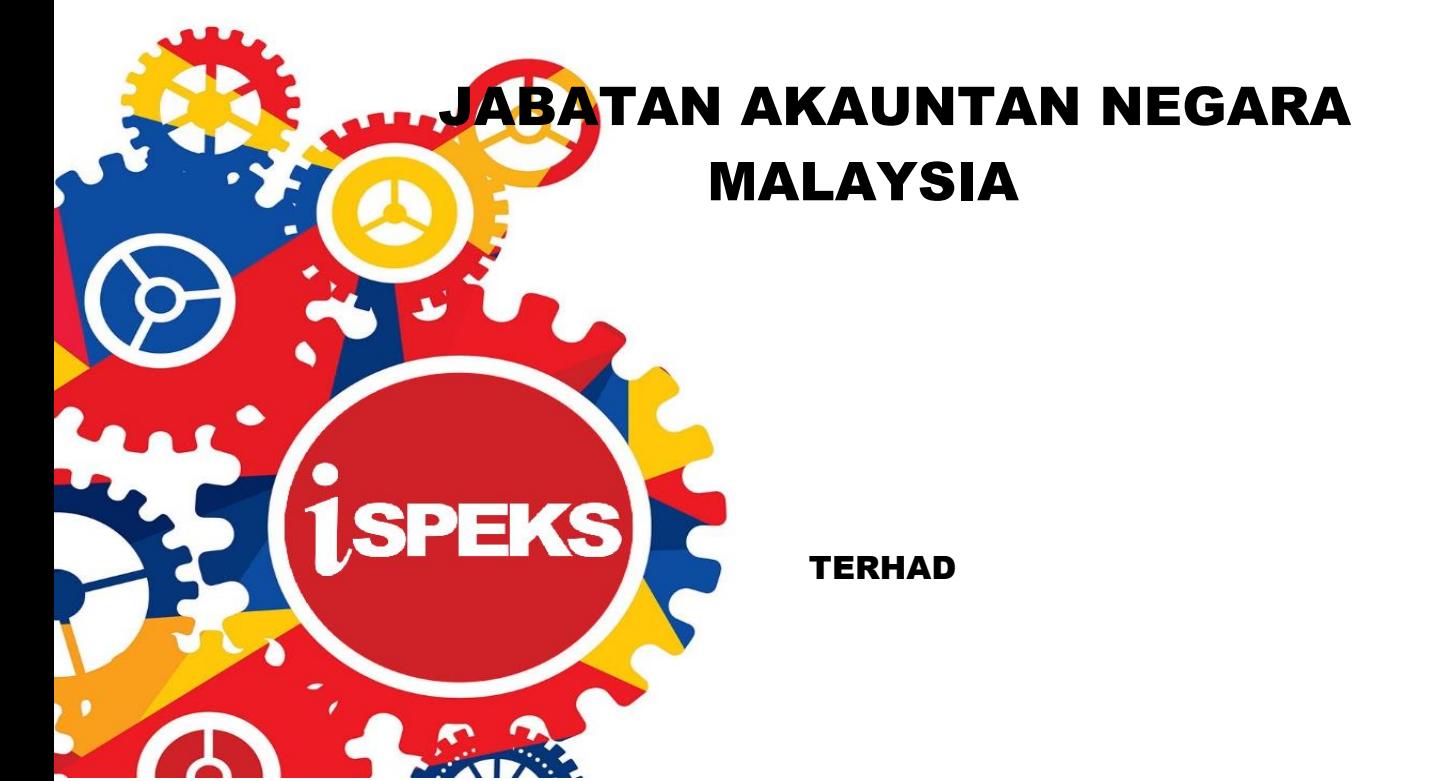

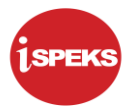

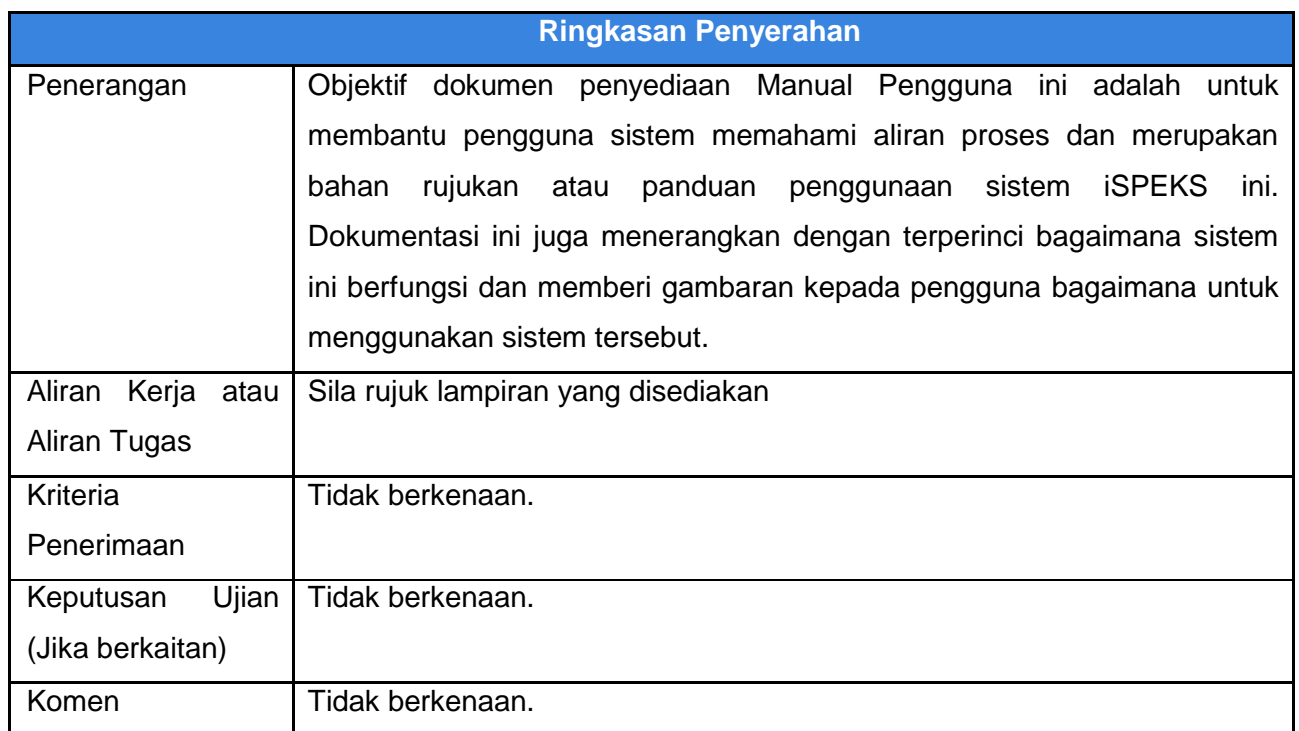

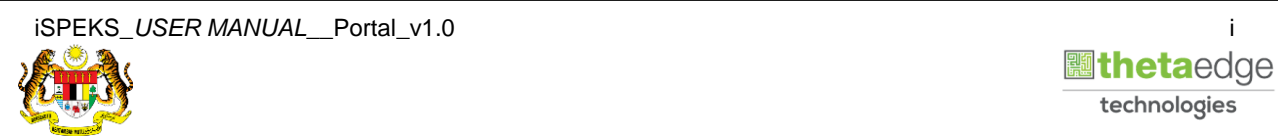

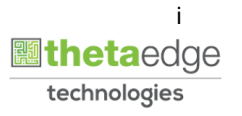

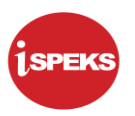

#### **Pentadbiran dan Pengurusan Dokumen**

#### **Semakan Dokumen**

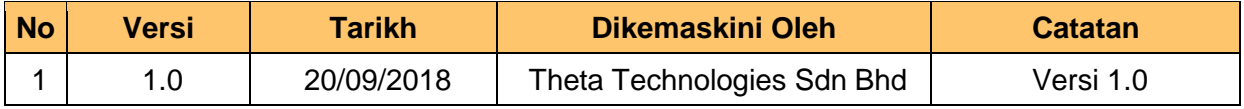

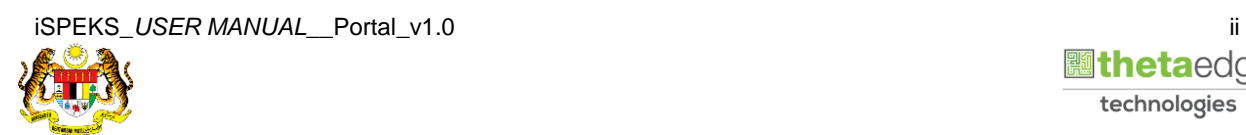

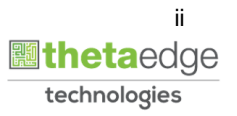

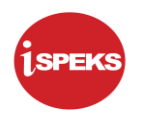

### **ISI KANDUNGAN**

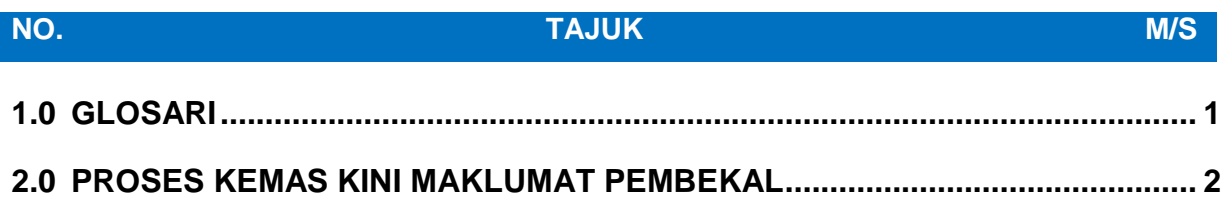

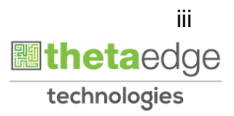

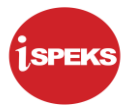

#### <span id="page-4-0"></span>**1.0 GLOSARI**

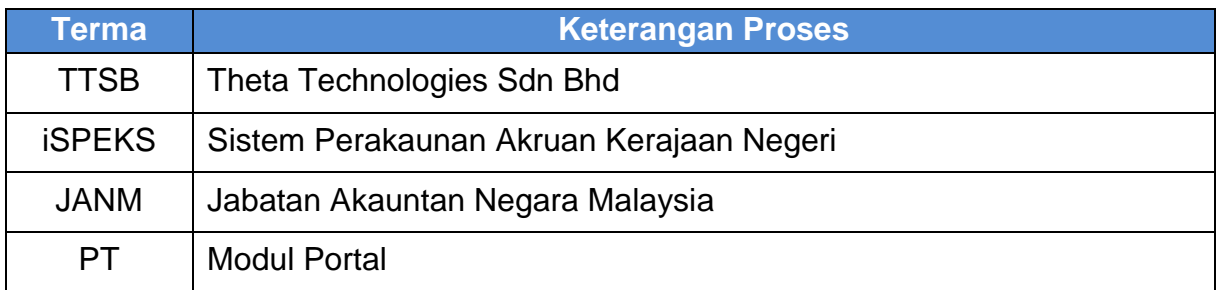

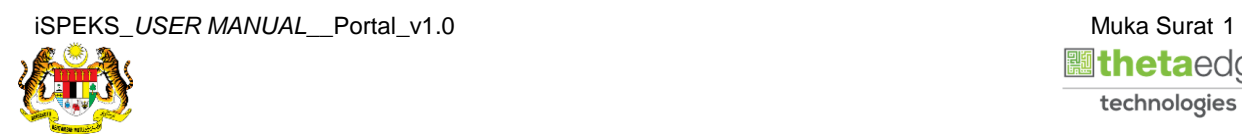

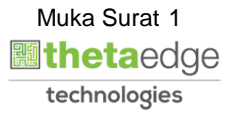

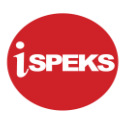

#### <span id="page-5-0"></span>**2.0 PROSES KEMAS KINI MAKLUMAT PEMBEKAL**

- i. Pembekal / kontraktor membuat kemasukan kemas kini maklumat pembekal secara atas talian.
- ii. Maklumat pembekal / kontraktor dicapai dari Modul SAM.
- iii. Dokumen sokongan yang berkaitan perlu dimuat naik oleh pemohon.
- iv. Setelah borang lengkap diisi, pemohon perlu mengesahkan semua butiran adalah benar.
- v. Nombor rujukan dokumen akan dijana apabila rekod di Hantar.
- vi. Proses seterusnya dilakukan di Modul SAM
- **1.** Skrin **Log Masuk Portal iSPEKS** dipaparkan.

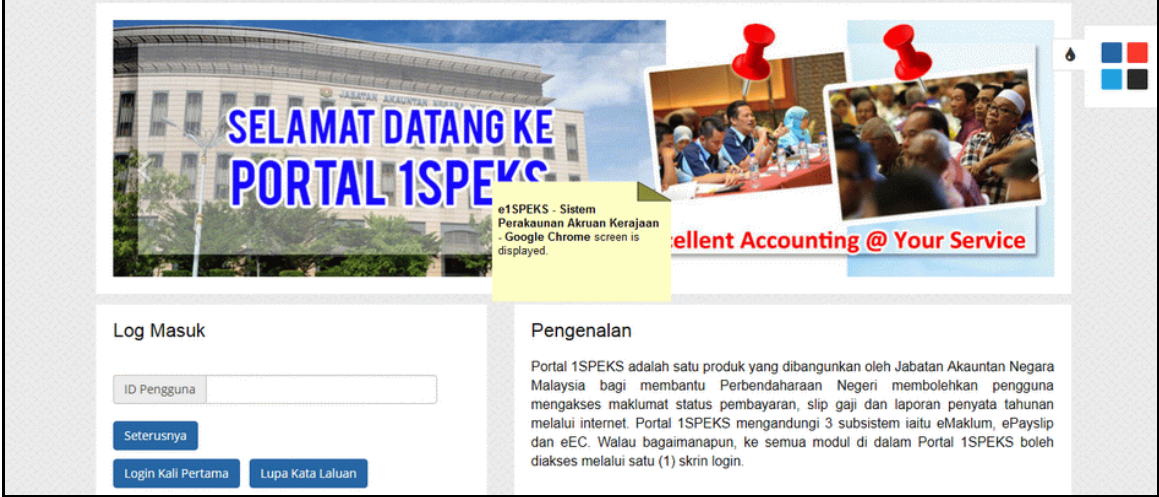

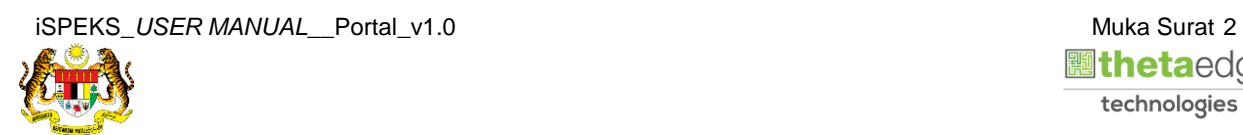

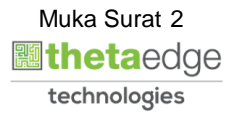

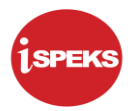

**2.** Skrin **Log Masuk Portal iSPEKS** dipaparkan.

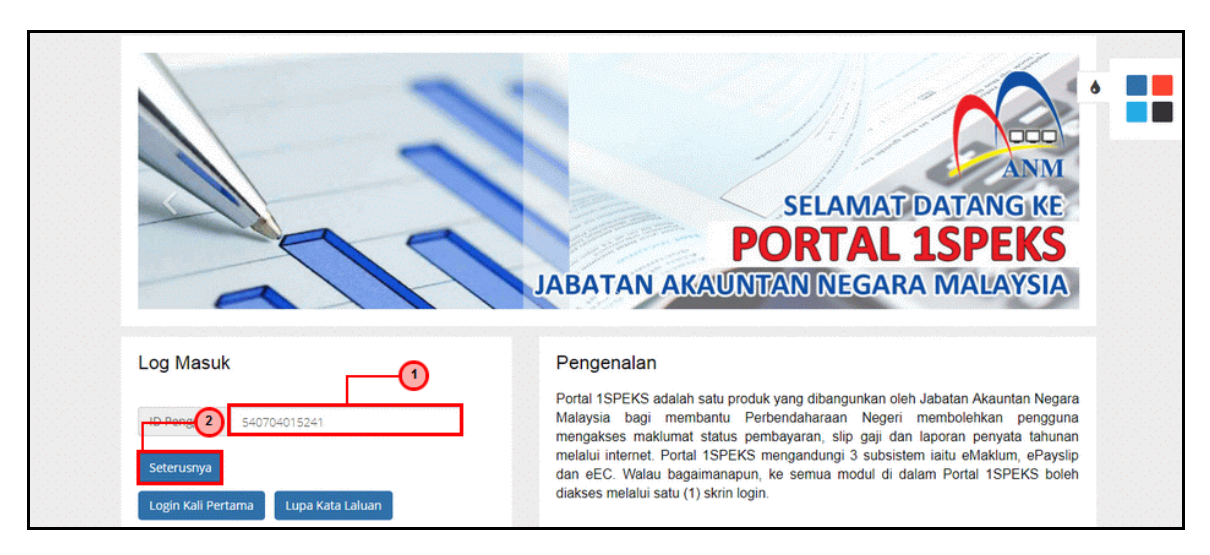

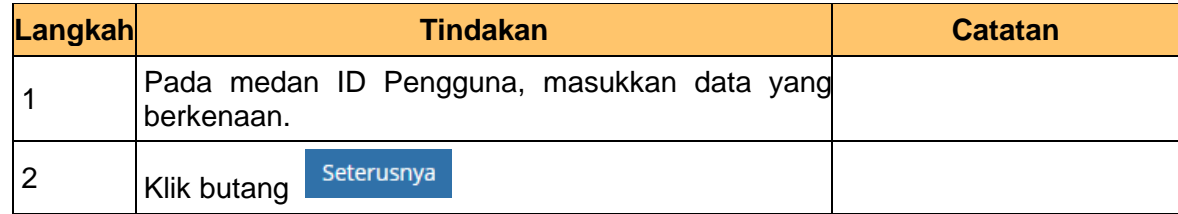

**3.** Skrin **Log Masuk Portal iSPEKS** dipaparkan.

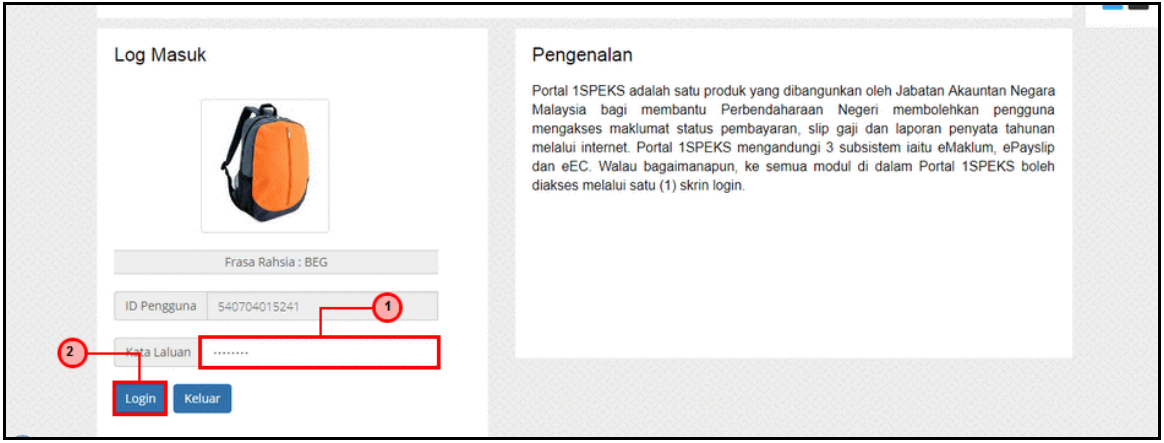

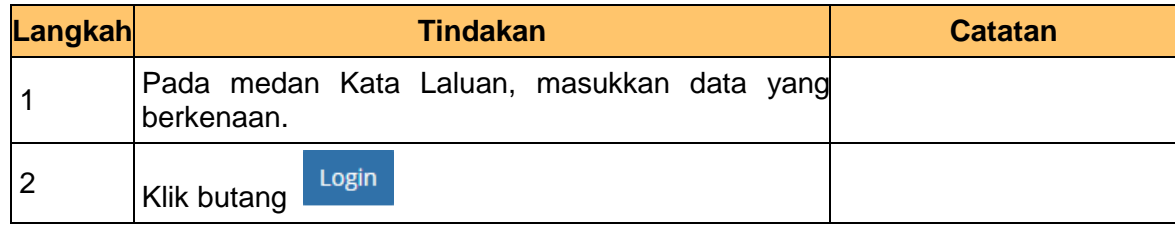

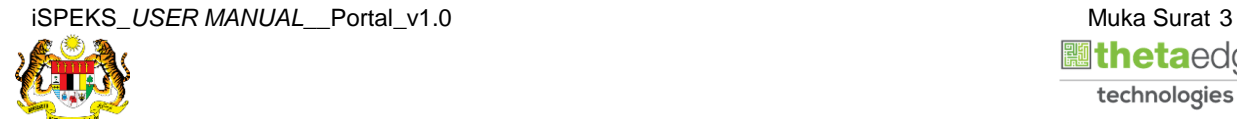

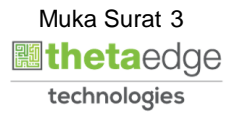

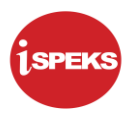

**4.** Skrin **Utama Pembekal** dipaparkan.

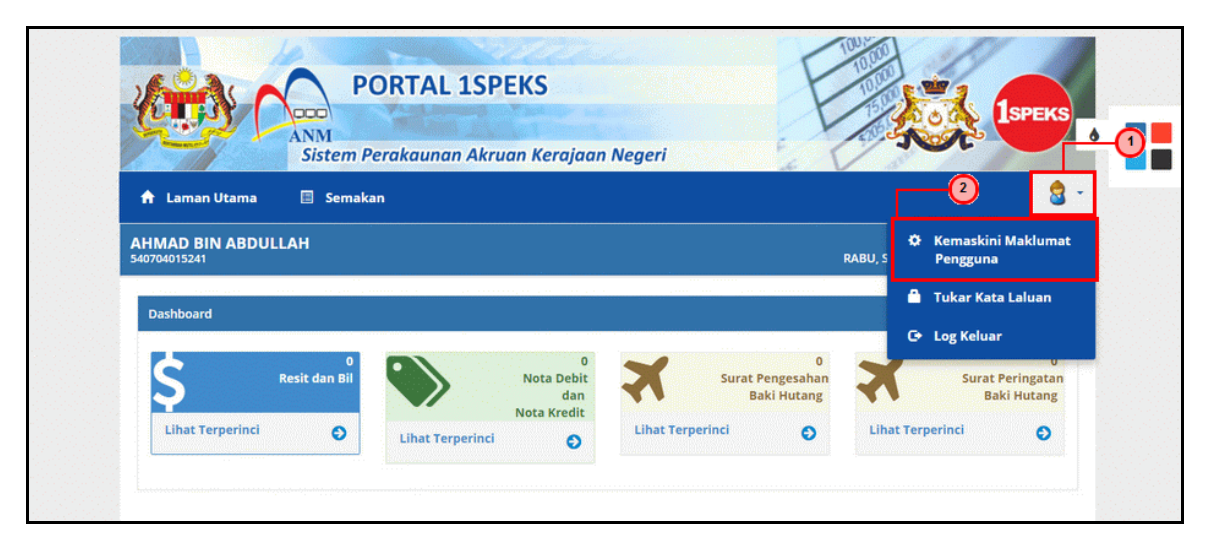

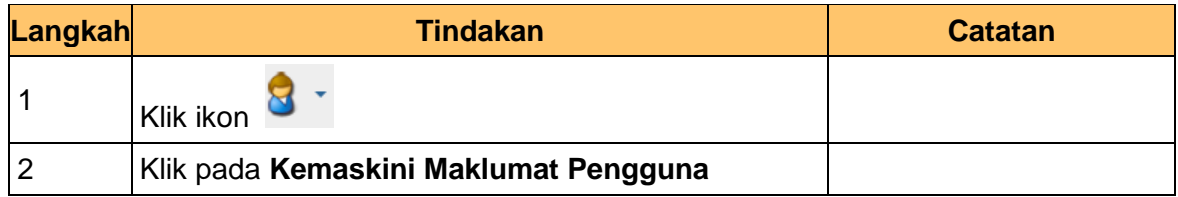

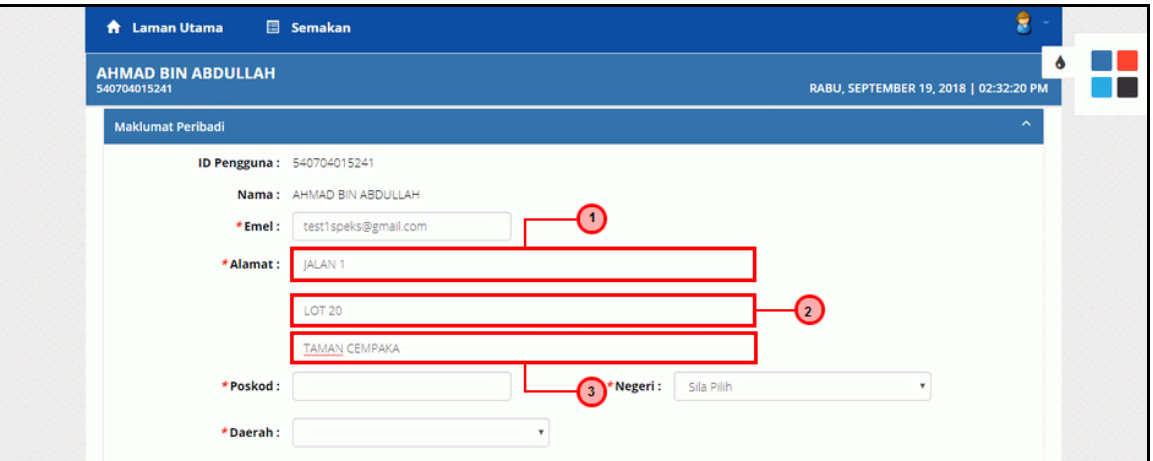

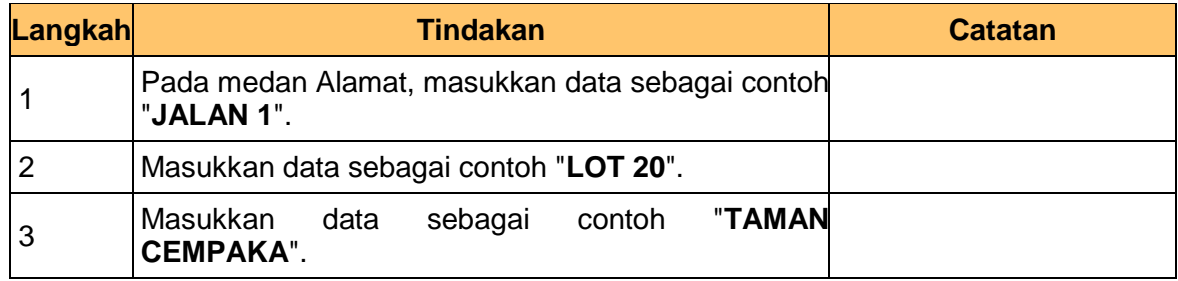

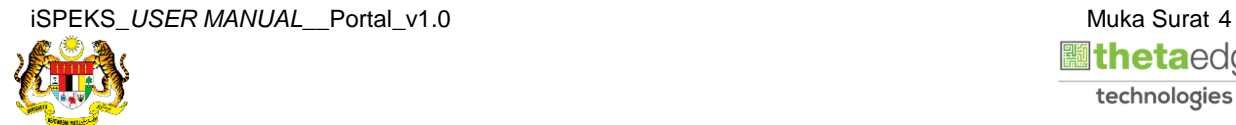

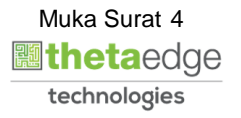

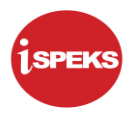

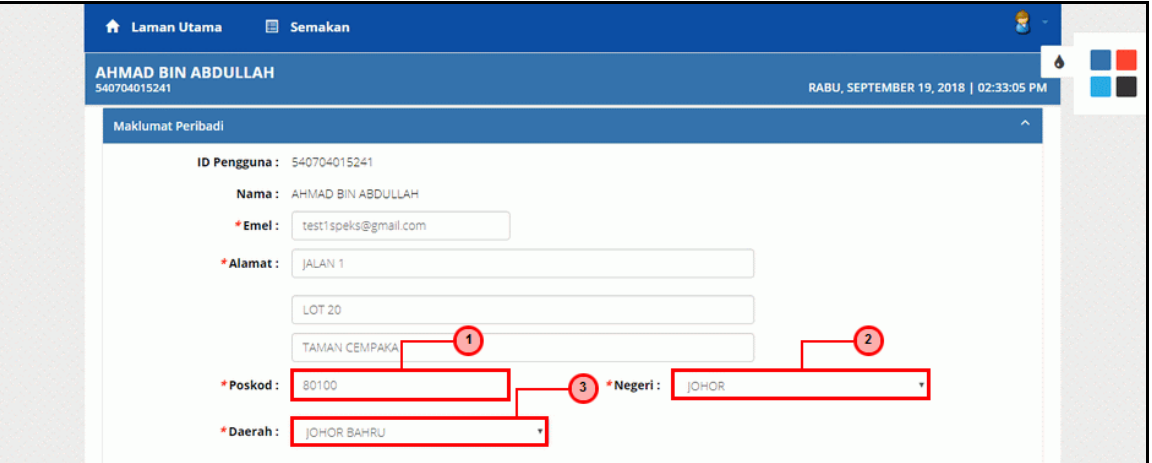

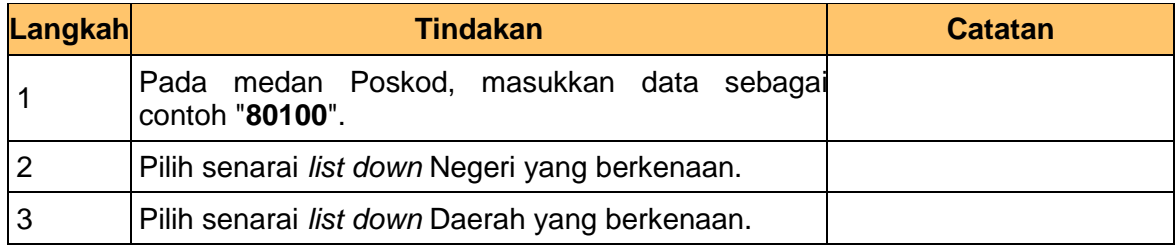

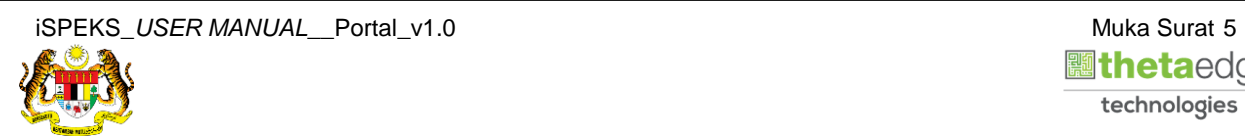

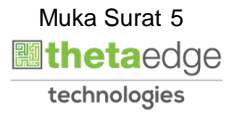

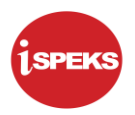

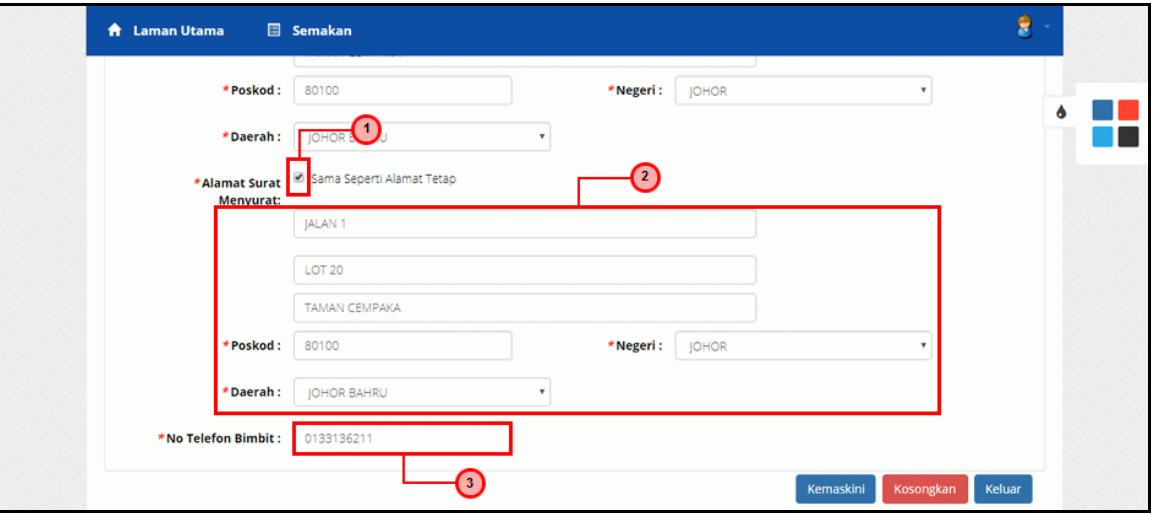

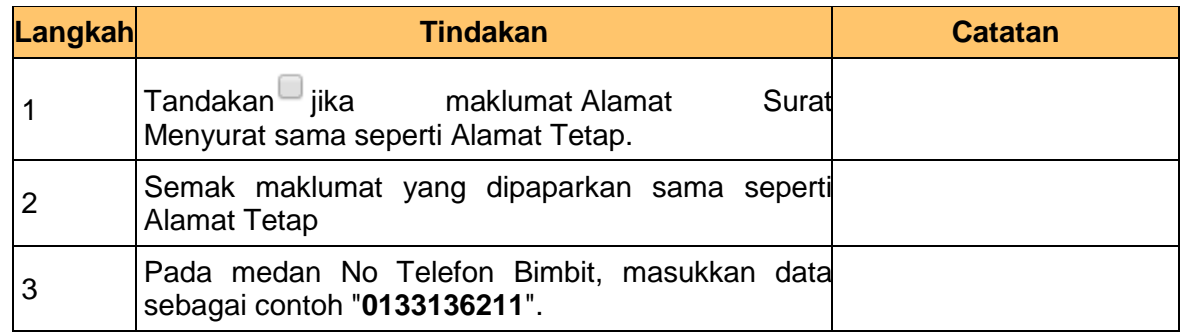

**8.** Skrin **Kemasukkan Sistem Perakaunan Akruan Kerajaan** dipaparkan.

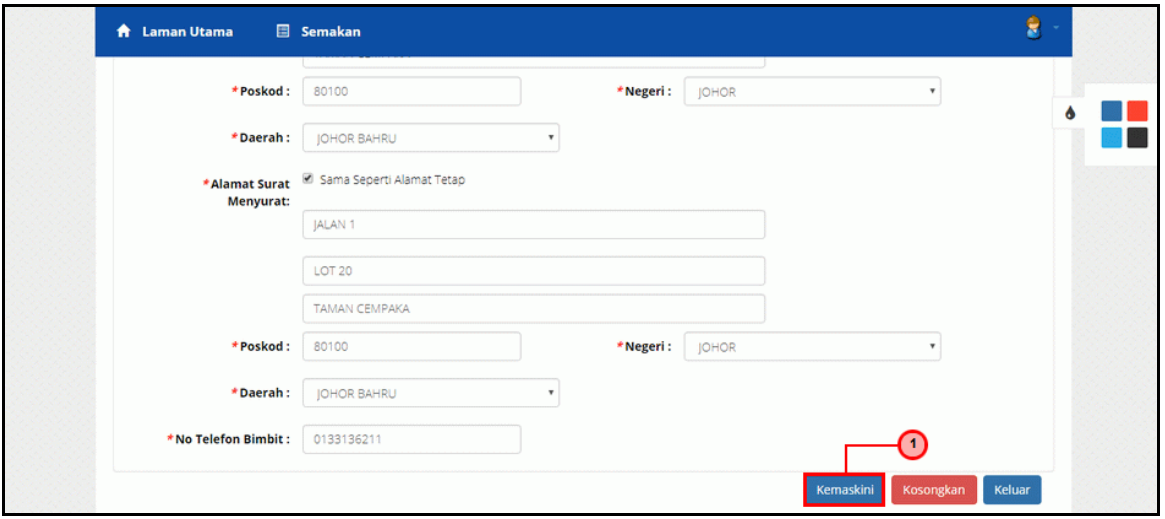

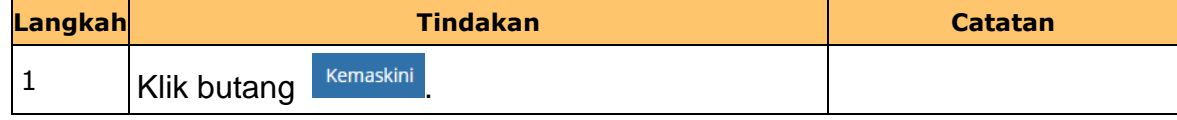

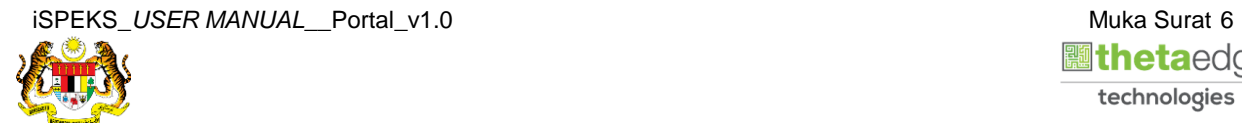

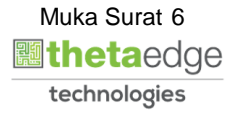

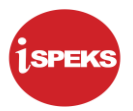

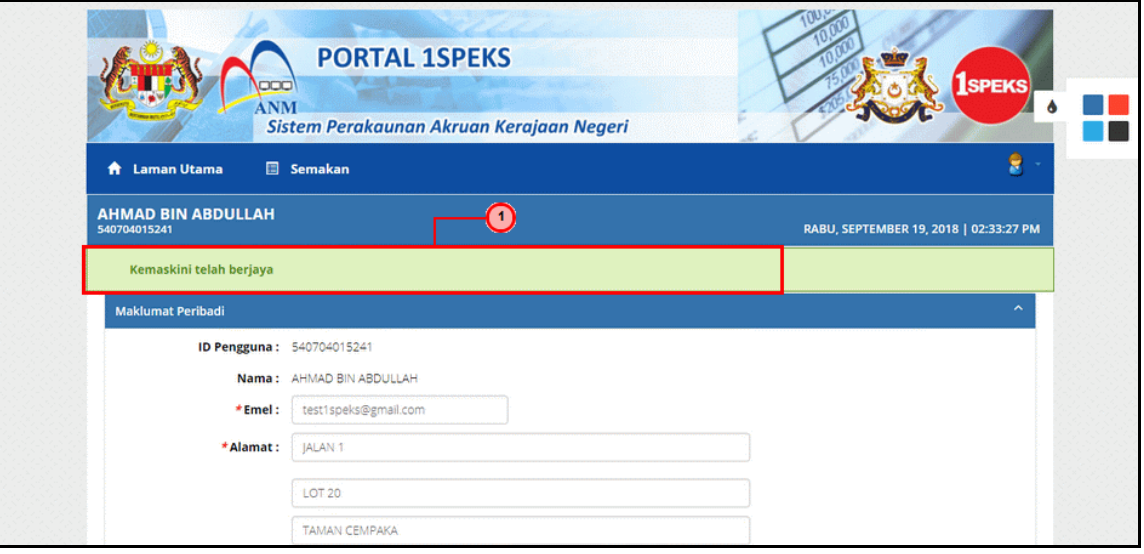

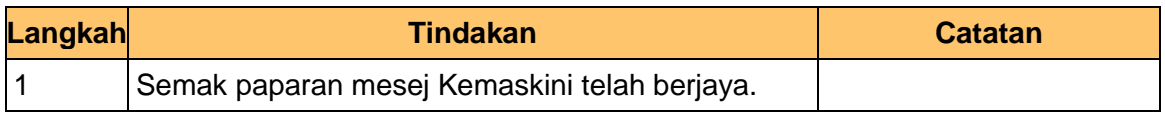

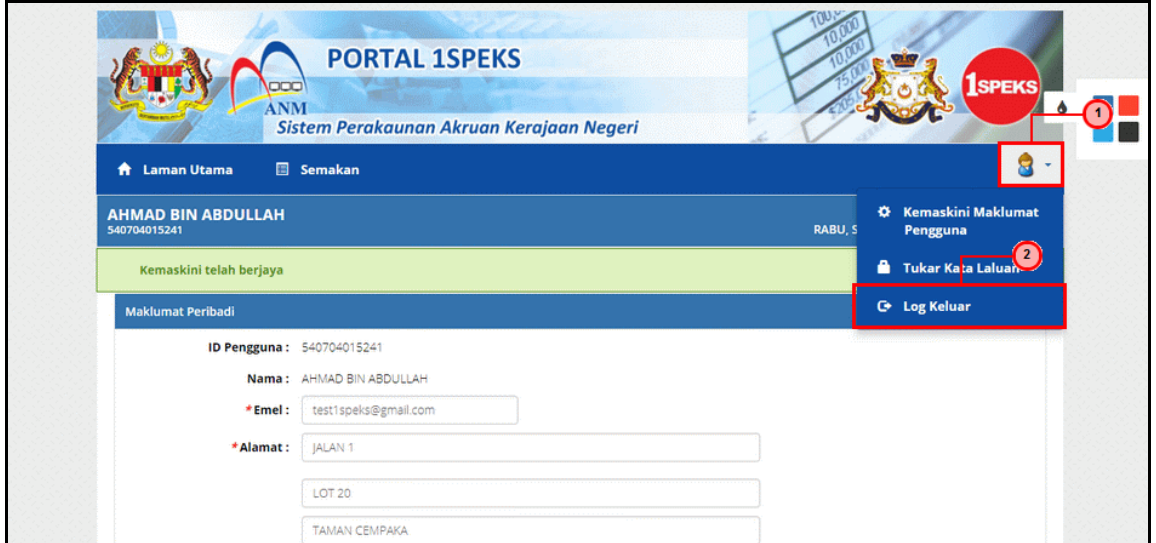

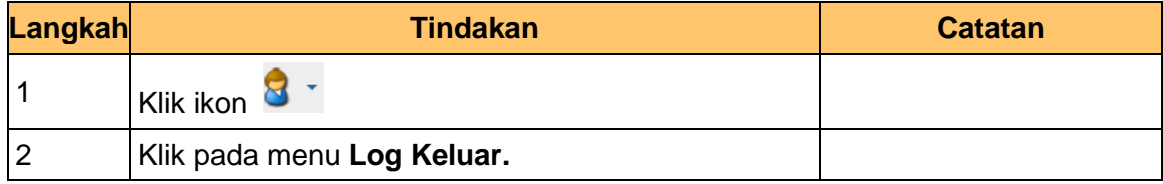

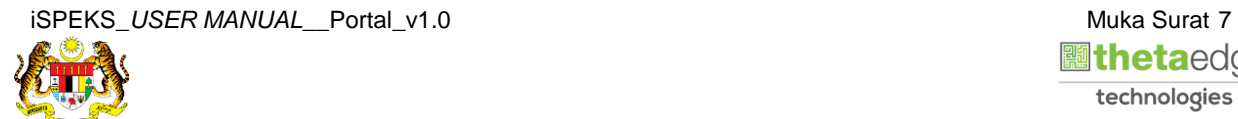

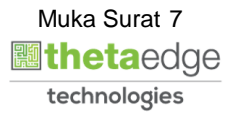

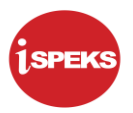

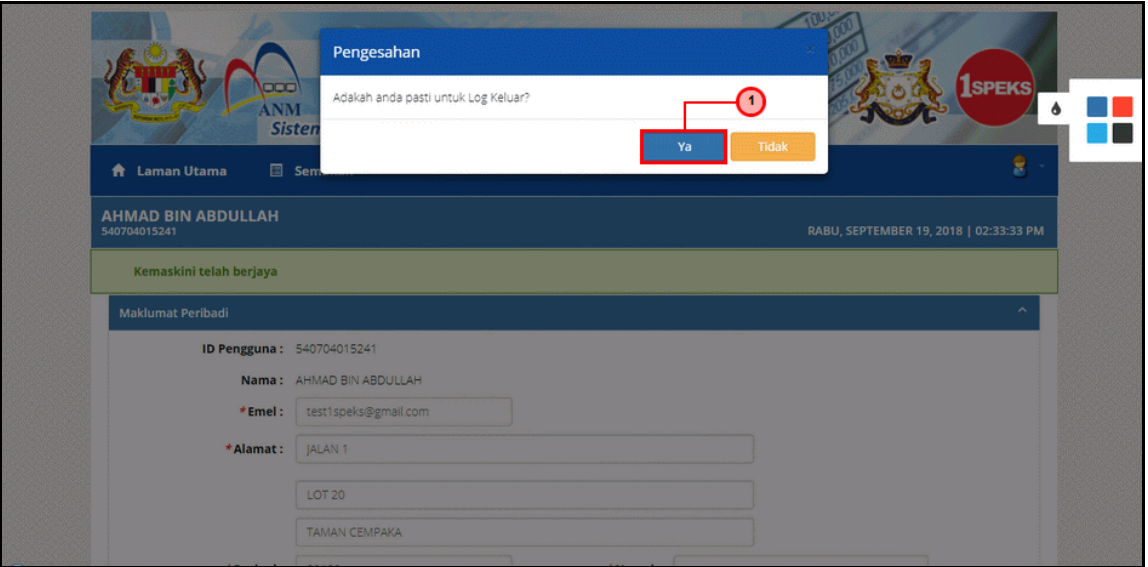

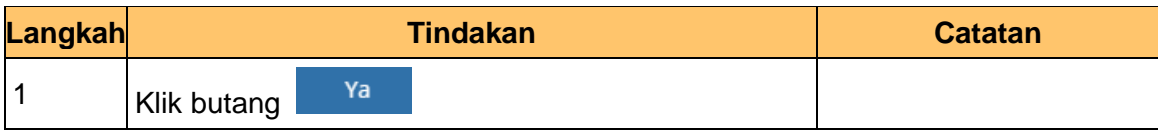

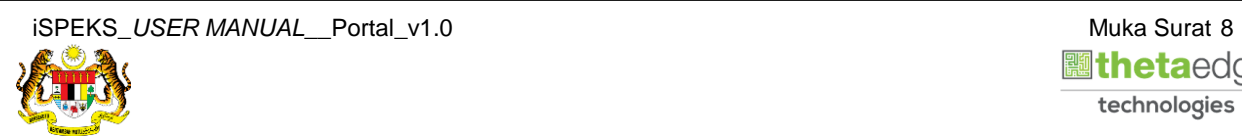

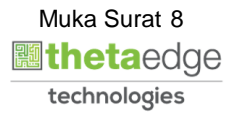